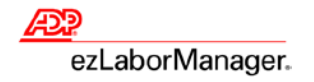

# **Creating a Payroll Adjustment/Unapproval in ezLaborManager**

**Note**: Payroll adjustments are done when a correction is needed for an employee's timecard in an archived pay period. It allows the employee's timecard to reflect that the adjustment was made, but does not count towards any overtime accumulations for the current pay period.

1. On the **Manager Home** page in ezLaborManager, click the **Payroll Adjustment/Unapproval** link.

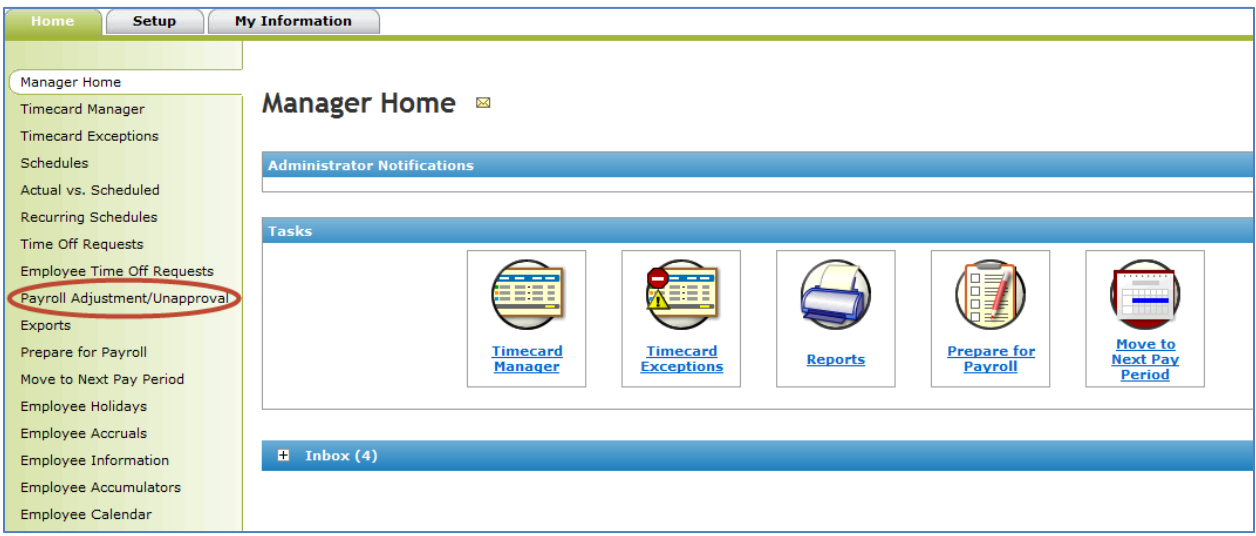

**Note**: On the **Payroll Adjustment/Unapproval** page, select the appropriate employee and click **Create Adjustment**.

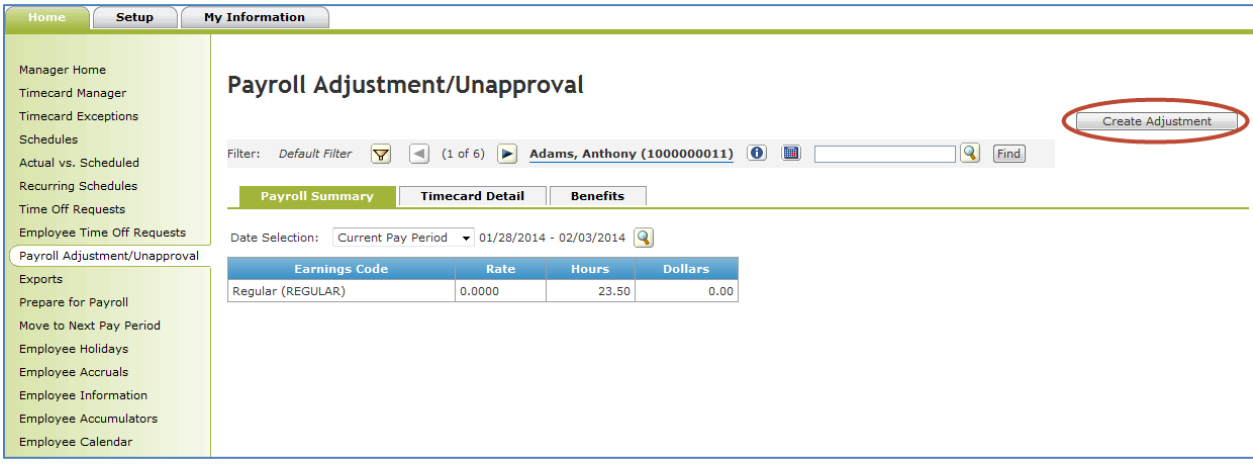

### **ADP ezLaborManager Visual Reference Card Creating a Payroll Adjustment/Unapproval in ezLaborManager**

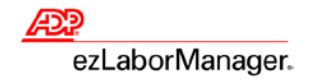

2. In the **Payroll Adjustment – Create/Edit** screen, find the appropriate employee, fill in the fields below, and click **Submit**.

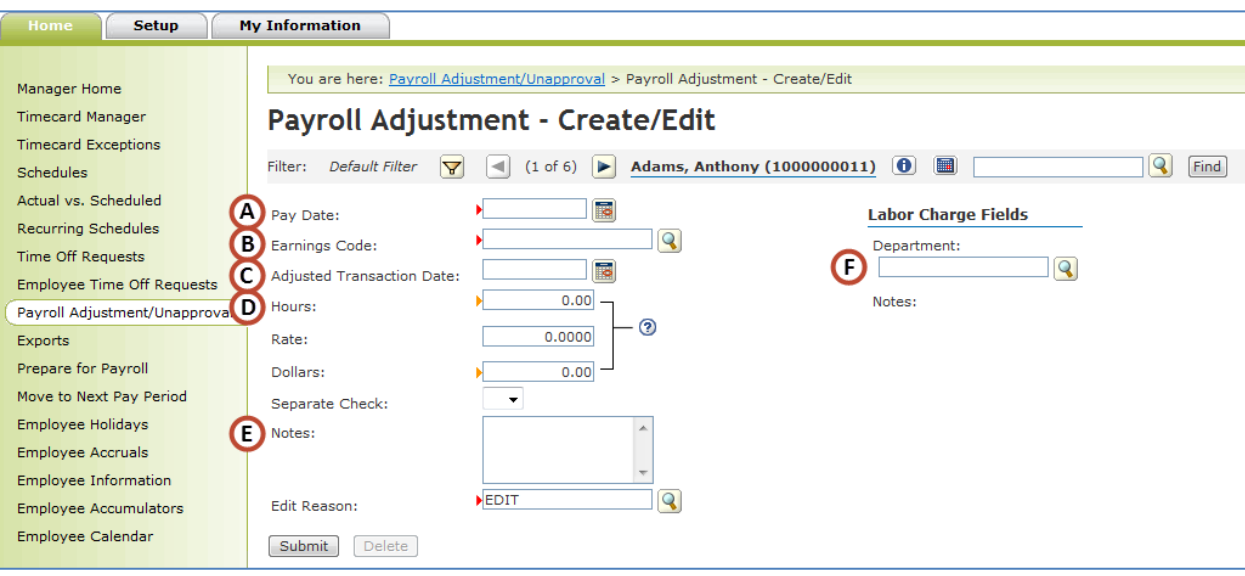

- **A. Pay Date**: A day in the current or next pay period that you would like the time applied.
- **B. Earnings Code**: The earnings code for adjusted time, such as **REGULAR**, **SICK**, or **OVERTIME**.
- **C. Adjusted Transaction Date**: A date in a previous pay period that the employee is owed time.
- **D. Hours**: How many hours the employee should receive. If they were previously given too much time, then this can be a negative number. Do not use the **Dollars** field unless you are entering an adjustment for a supplemental earning.
- **E. Notes**: You can enter any notes you would like to explain the purpose of the payroll adjustment.
- **F. Department**: If you are tracking **Departments** and would like the payroll adjustment to reflect this in the reports section, you can choose a **Department**.
- 3. Click **Submit**.

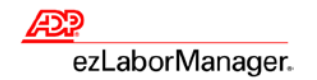

### **ADP ezLaborManager Visual Reference Card Creating a Payroll Adjustment/Unapproval in ezLaborManager**

4. Click **Timecard Manager**.

**Note**: The adjustment displays as a wrench icon.

**Note**: Click the wrench icon to display the details of the payroll adjustment.

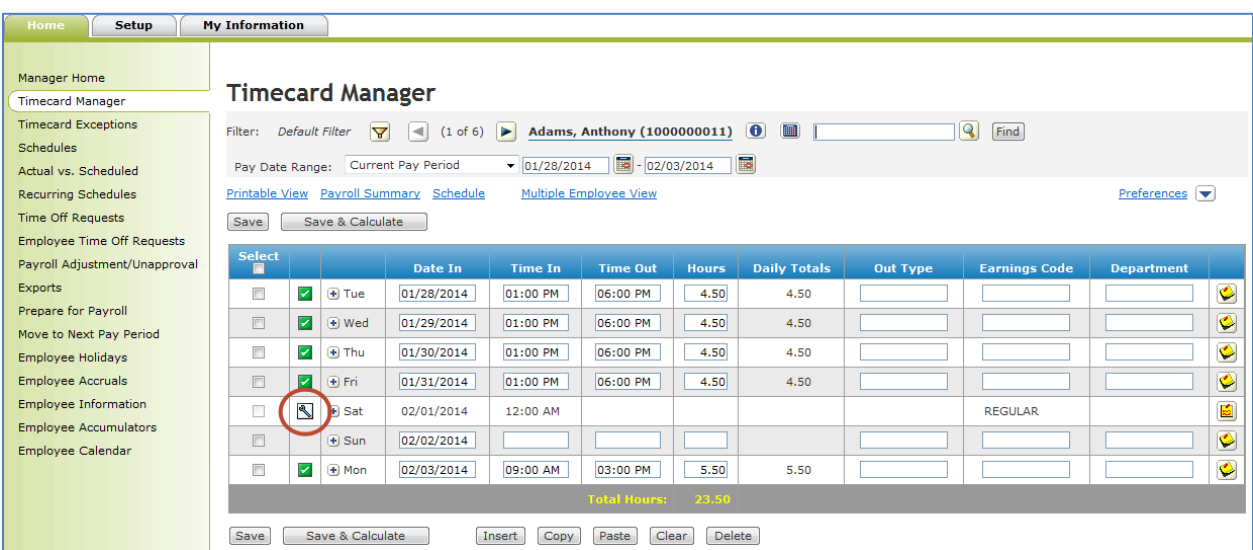

**Note**: Unless you have selected the **OVERTIME Earnings Code** in the payroll adjustment, the hours *do not* count towards overtime.

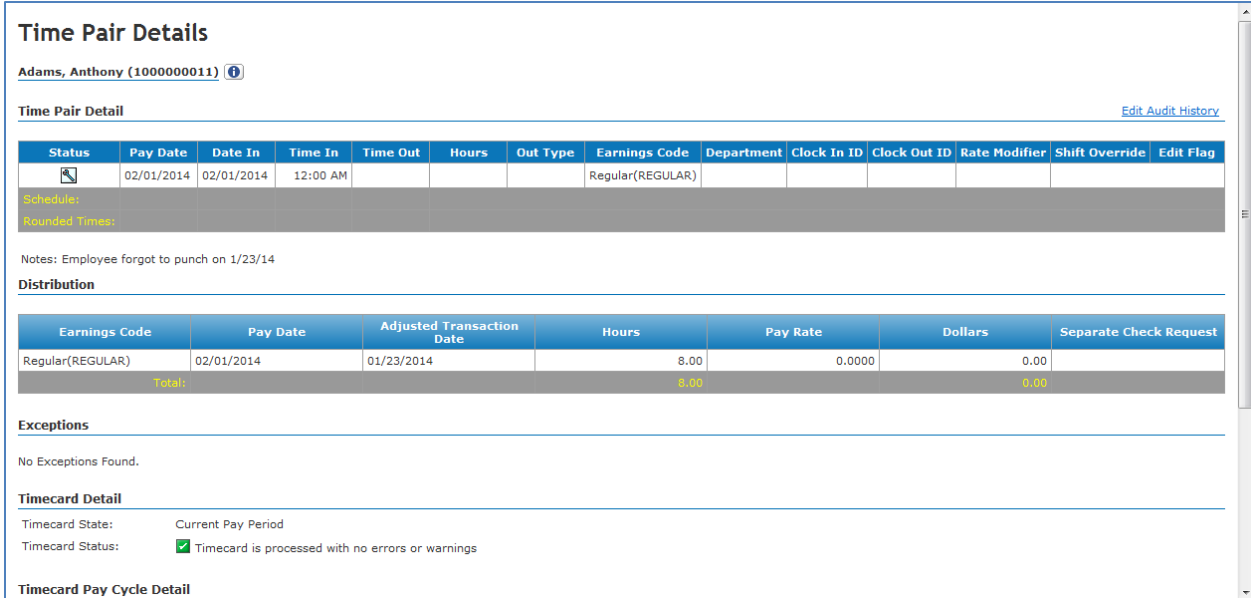

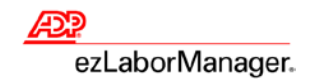

### **ADP ezLaborManager Visual Reference Card Creating a Payroll Adjustment/Unapproval in ezLaborManager**

- 5. To edit or delete an existing payroll adjustment:
	- A. Click **Payroll Adjustment/Unapproval**.

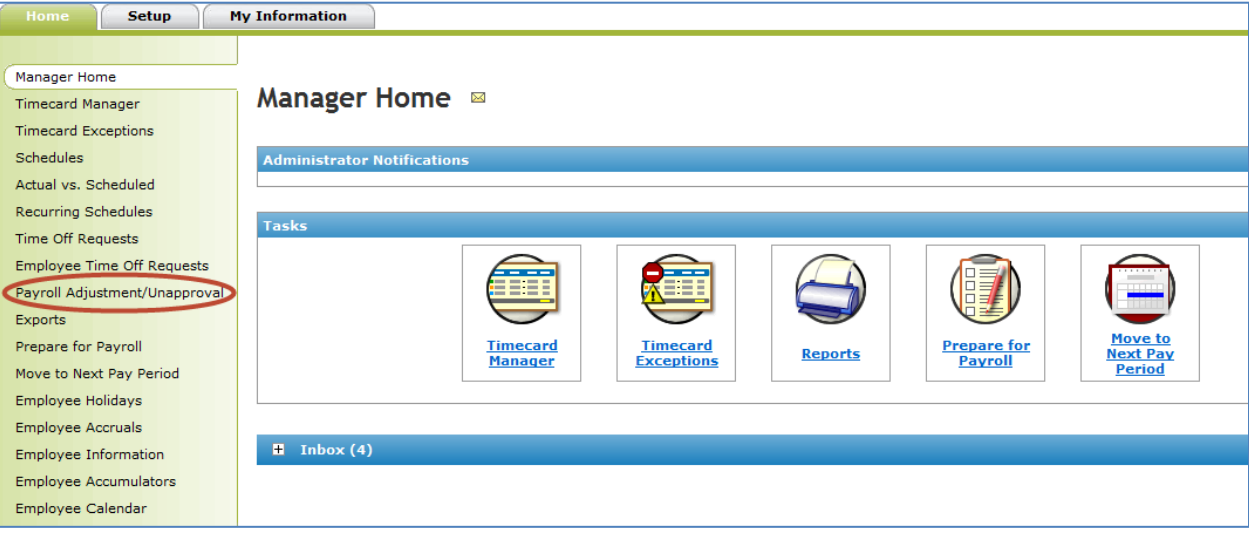

B. Find the desired employee.

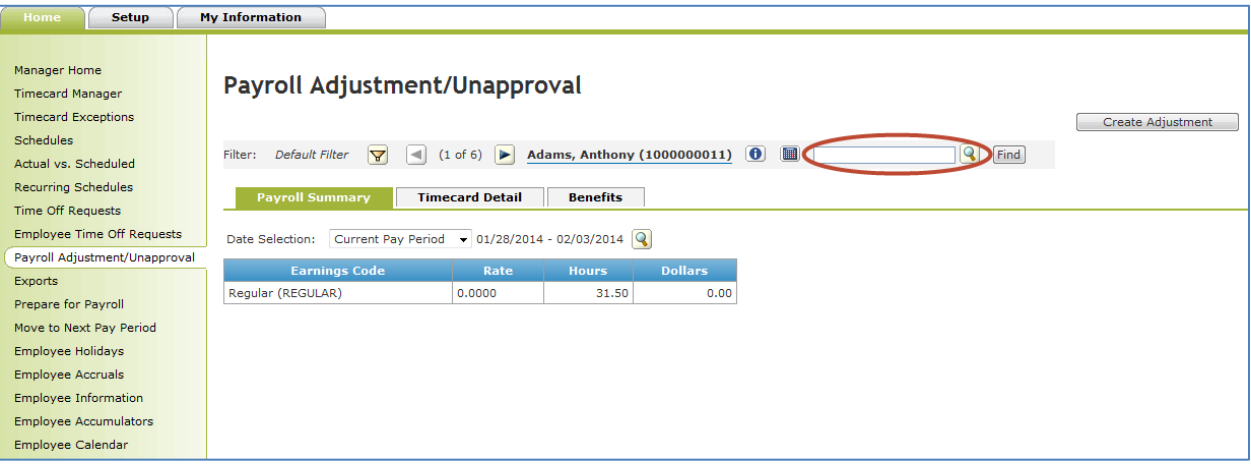

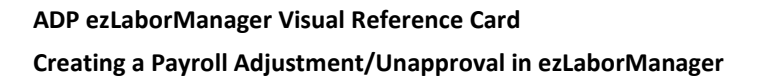

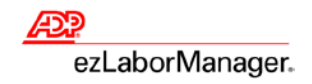

C. Click **Timecard Detail** tab.

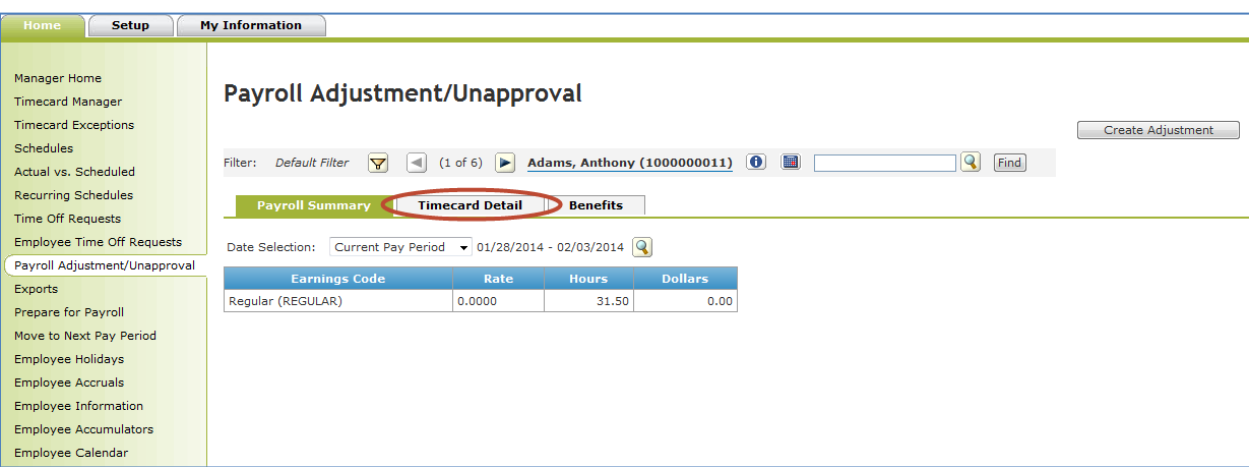

D. In **Payroll Adjustment - Timecard Detail**, click on the **Adjustment Pay Date** link.

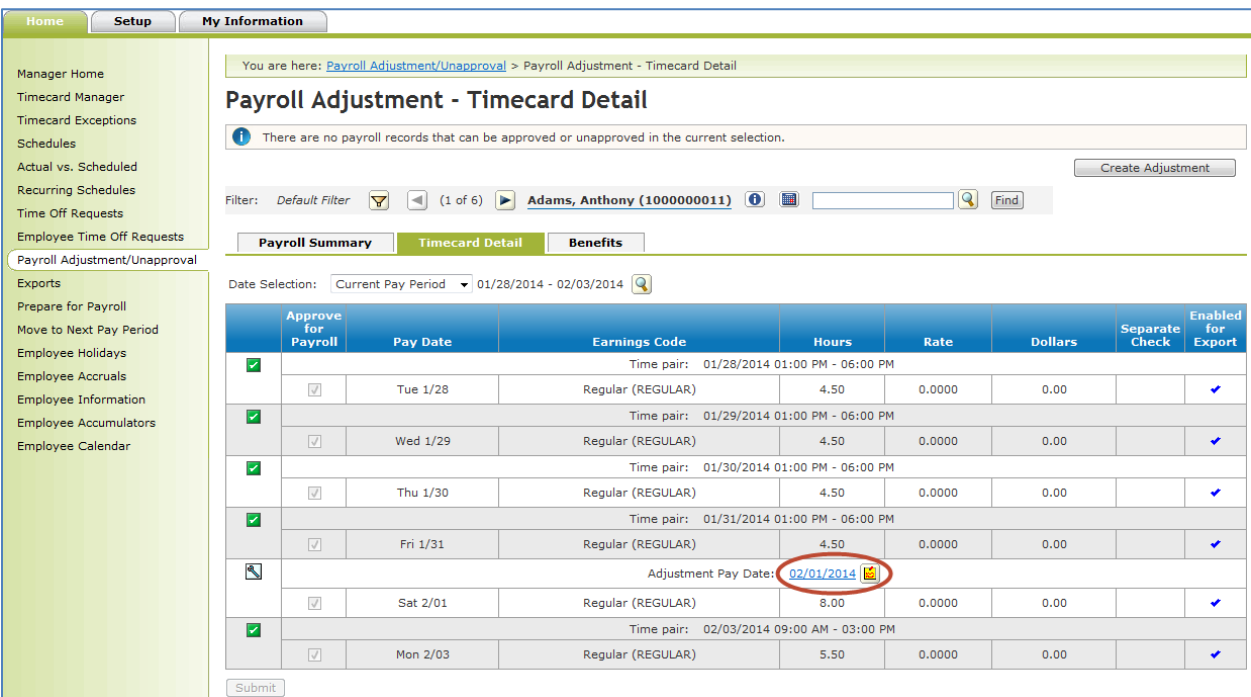

## **ADP ezLaborManager Visual Reference Card**

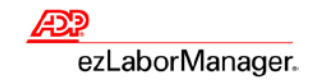

#### **Creating a Payroll Adjustment/Unapproval in ezLaborManager**

E. You can now modify any of the information and click **Submit**, or **Delete** the **Payroll Adjustment**.

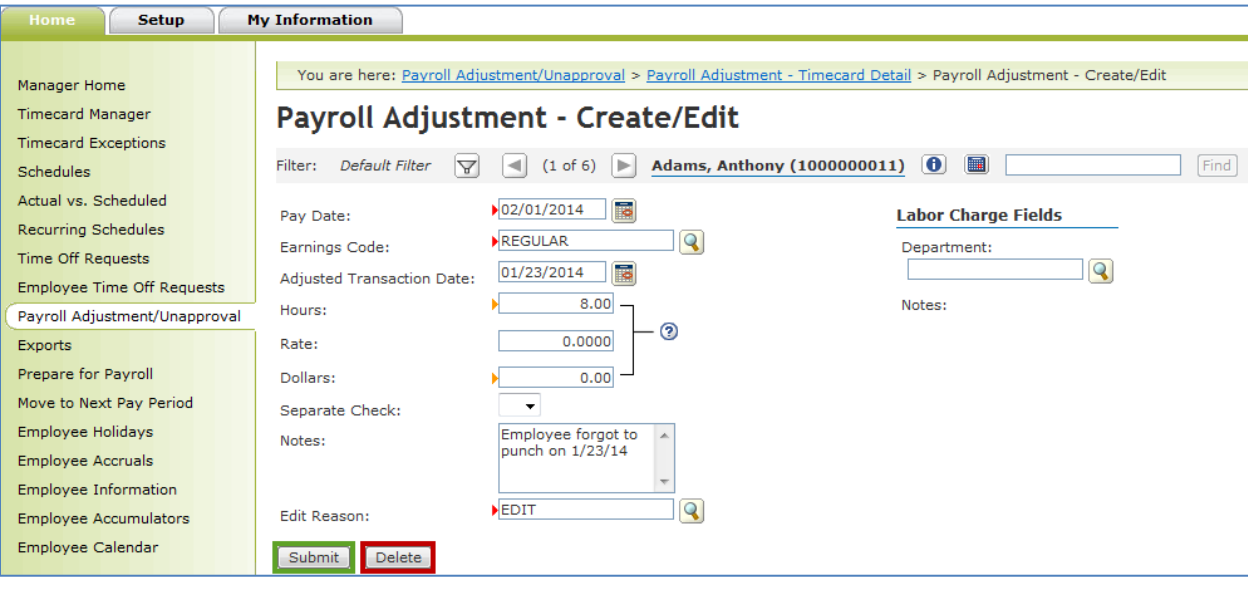